# **Recovery**

Recovery einzelner Daten aus einem Acronis [Image](https://de.wikipedia.org/wiki/Speicherabbild).

## **Einleitung**

Mit dieser Anleitung können Sie Daten aus einem Backup wiederherstellen.

**Lesen Sie diese Anleitung bis zum Ende!** Bei Fragen kontaktieren Sie uns!

### **Software**

Damit Sie das Backup öffnen können benötigen Sie die Software **Acronis True Image Home**.

Eine 30 Tage lauffähige Version finden Sie unter folgendem Link:<https://waer.link/acronis-akt>

Alternativer Download: <https://waer.link/acronis> oder <https://www.acronis.com/de-de/homecomputing/thanks/acronis-true-image-2021/>

Hinweis: Vorhandene Backups lassen sich zeitlich unbegrenzt öffnen.

Installieren Sie Acronis mit den Standard Einstellungen und starten Sie Ihr Gerät neu.

### **Speicherort**

Unter Windows haben wir Ihr Backup in den Ordner **Dokumente** auf ihrem Gerät gespeichert.

### **Dateiname**

Der Dateiname der Datei lautet **SXXXXXX.tib** oder **SXXXXXX b1 s1 v1.tib** 

Hinweis: Je nach Windows Einstellung wird das .tib nicht angezeigt.

XXXXXX steht für eine Ziffernfolge.

## **Sicherheit**

Das Backup ist nicht verschlüsselt oder mit einem Passwort geschützt!

### **Backup öffnen**

Führen Sie einen **Doppelklick** auf die Backup Datei aus.

Blaues Logo in Form einer Festplatte.

Suchen Sie ihre Daten unter **C:** –> **USER** → **BENUTZERNAME** –>

- Desktop
- Dokumente
- Videos
- Download

Hinweis: Das sind Standardspeicherorte von Windows. Kopieren Sie auch die Daten die Sie an anderen Stellen gespeichert haben. Statt C: werden manchmal Laufwerke auch mit anderen Buchstaben gekennzeichnet. Programme müssen neu installiert werden.

#### **Daten wiederherstellen**

Schieben Sie das Acronis Fenster zur Seite und ziehen die Dateien einfach an den Ort an dem Sie diese Wiederherstellen möchten.

### **Viren und Co.**

Verwenden Sie stets ein aktuelles Antivirenprogramm da die Wiederhergestellten Daten eventuell Viren oder/und Schadsoftware enthalten können!!!

### **Hilfe erhalten**

Wenn Sie Hilfe benötigen nehmen Sie mit uns Kontakt auf.

<https://waer.company/doku.php/impressum> oder <https://support-ticket-system.de/>

From: <https://waer.company/> - **WAER Systems GmbH**

Permanent link: **<https://waer.company/doku.php/backup:acronis?rev=1616699054>**

Last update: **2021/03/25 20:04**

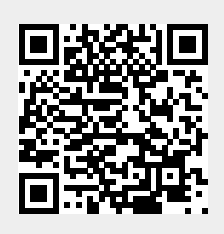